# **Magento 2 Email Notifications**

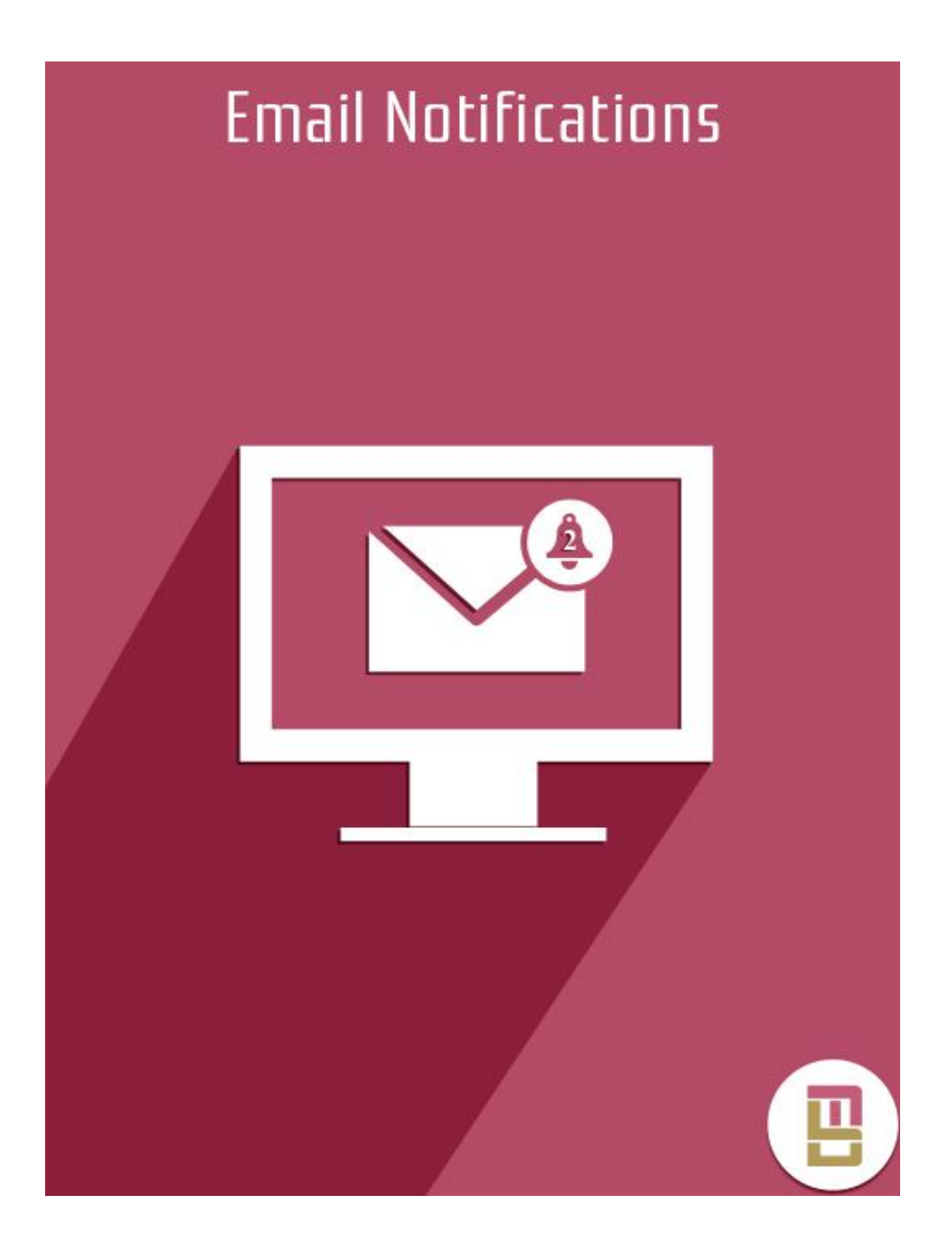

## **Index:**

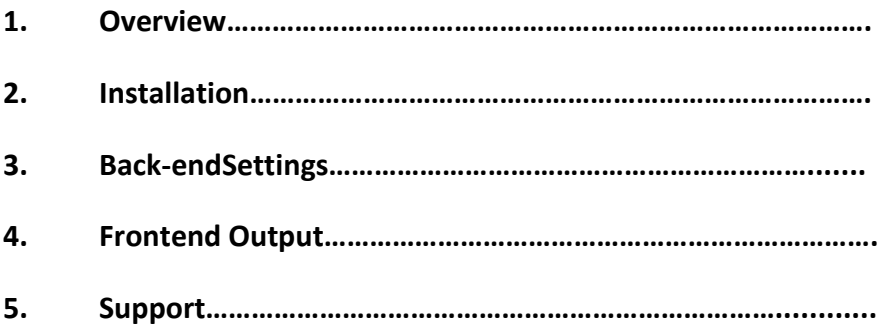

## **1. Overview**

Customers check your store frequently based on multiple reasons, and the speed of interaction is one of them.

As a store owner, you may want to stay informed about key events in your store.

Checking your Admin Panel frequently is not the good way to spend your precious time. But if you do not check it, you could miss something important.

so that's why we create Email Notifications extension for Magento using this extension you will alert all important events in your store.

#### **Features**

Store Owner receive email notification when an Order is placed.

Store Owner receive email notification when Order status has been changed.

Store Owner receive email notification when Customer is registered.

Store Owner receive email notification when customer write new Reviews.

Store Owner receive email notification when coupon is used.

Store Owner receive email notification when customer subscribe newsletter.

Store Owner receive email notification when customer unsubscribes from your newsletter.

All Code Include Magento Standard Development Practices. If you want to any kind of customization for any event as per your requirement send email on this Id [support@magebright.com](mailto:support@magebright.com)

#### **2. Installation**

1. Unpack the extension ZIP file on your computer.

2. Connect to your website source folder with FTP/SFTP/SSH client and upload all the files and folders from the extension package to the corresponding root folder of your Magento installation.

3. Open your usual SSH program and go to the main directory of your website.

4. Run the command "php bin/magentomodule:enable --clear-static-content Magebright\_Notifications" to enable the module and clear static contents generated by Magento. 5. Run the command "php bin/magentosetup:upgrade" to upgrade the Magento application and database.

6. Flush Magento caches by executing the command "php bin/magentocache:flush".

#### **3. Back-end Settings**

Admin can easily enabled/disabled this extension from Magento Admin>>Stores>>Configuration>>Magebright>>Email\_Notifications as per shown below image.

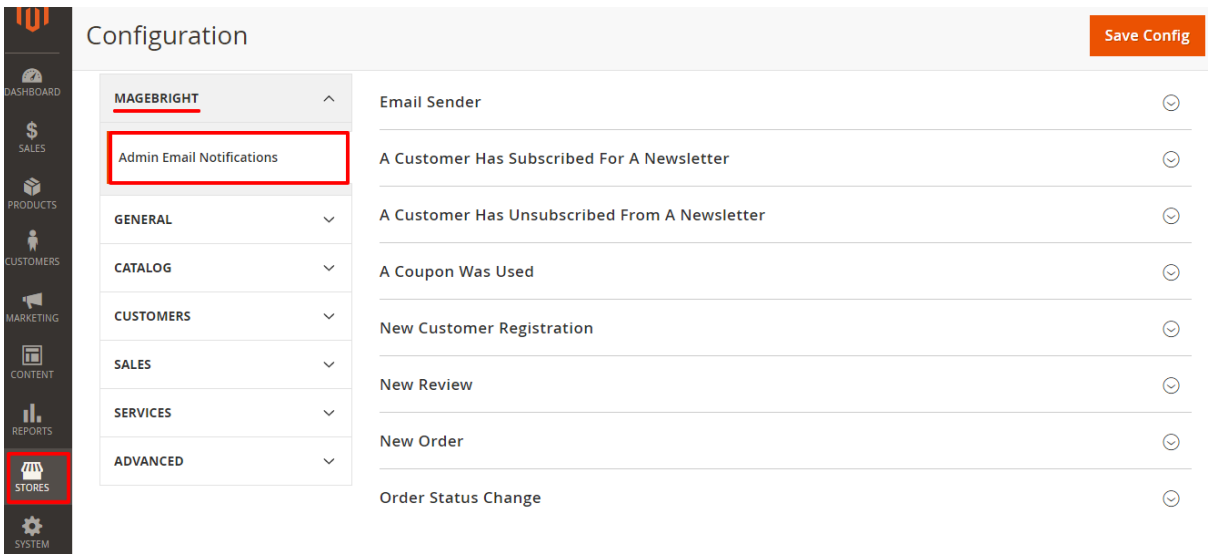

Store owner easily set here email and email template for above each event. Here I show how to set email template and email address for one event. Based on you can set easily set other events.

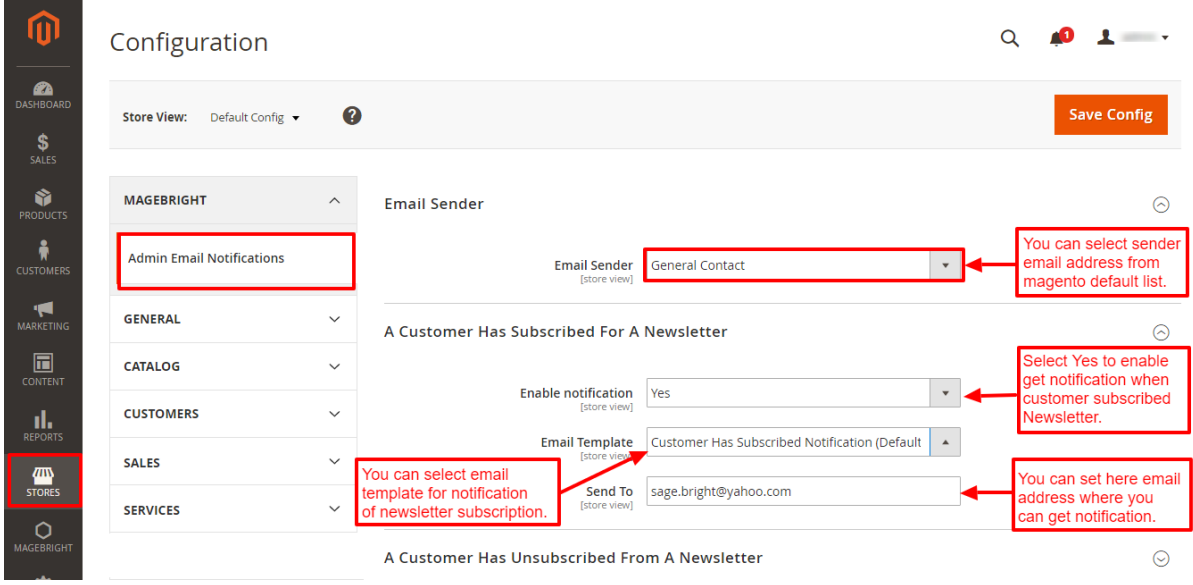

Here in above image you can see that you can set email sender from drop down. We can enable disable notification and set email address and template as per above image. We have to follow same method for all other events.

Email Notification Order status event configuration is different from other event. You can check how on below image how to configure order status event.

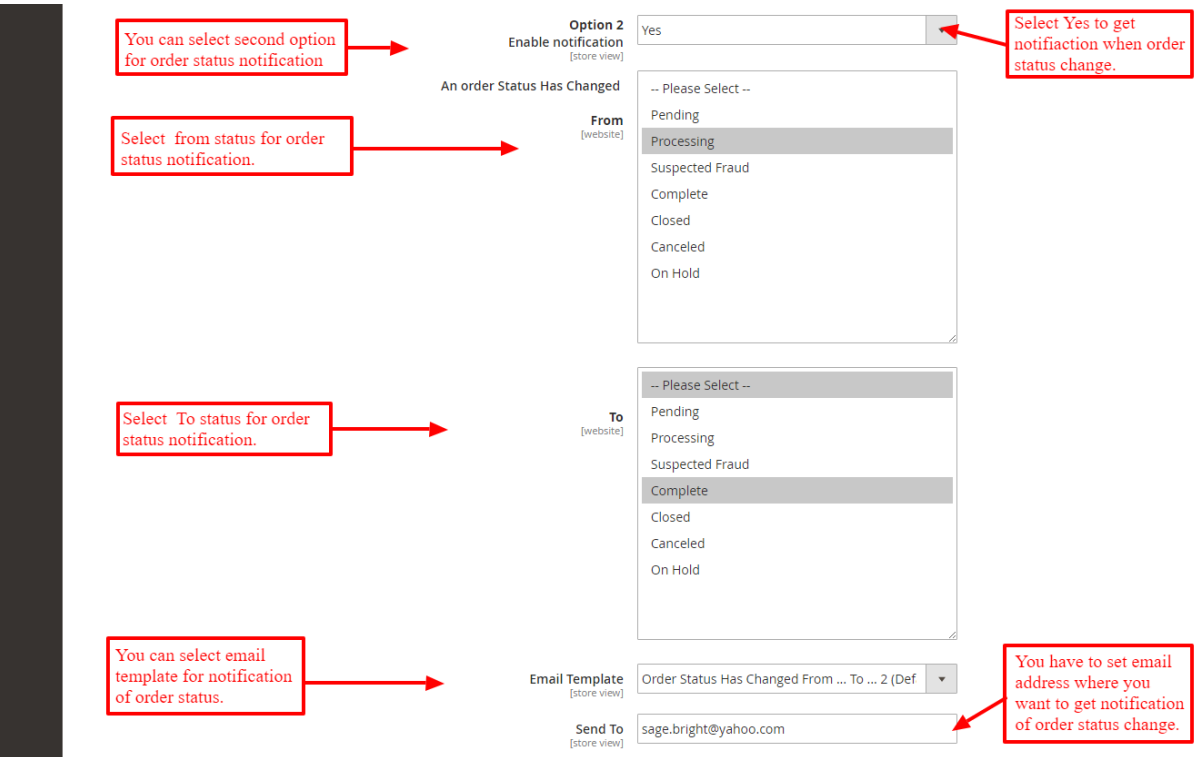

# **4. Frontend Output**

You get email notification when any events occur from above configuration. You can see this in below image.

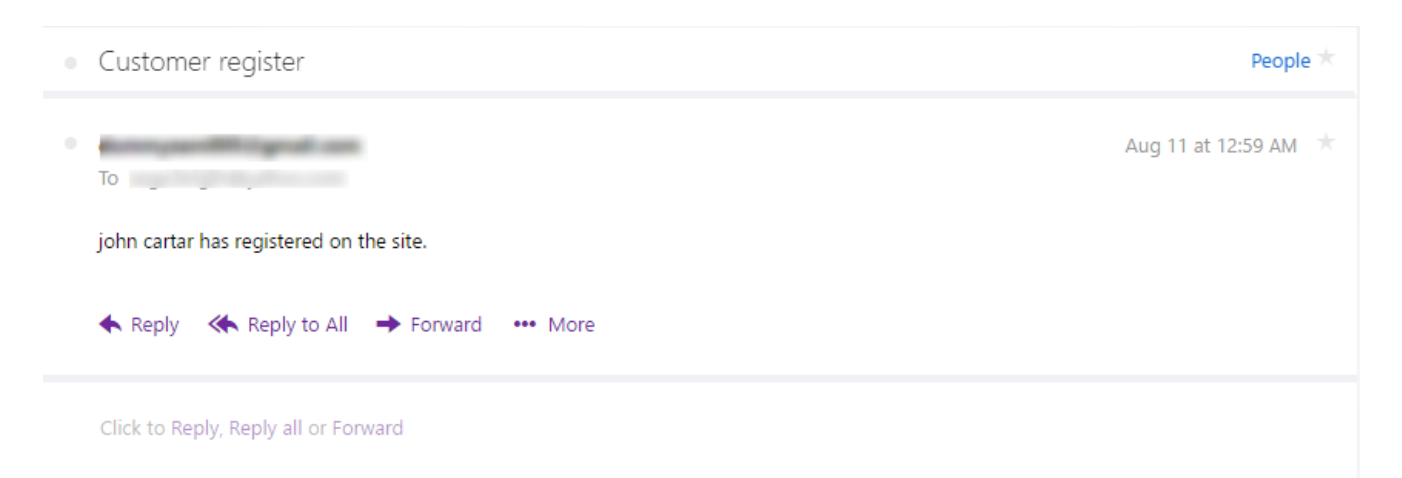

Sam as above image you can get email notification for all event which you have set in admin panel.

#### **5. Support**

If you need any kind of support or customization email us on this email id support@magebright.com.

**Thank You**